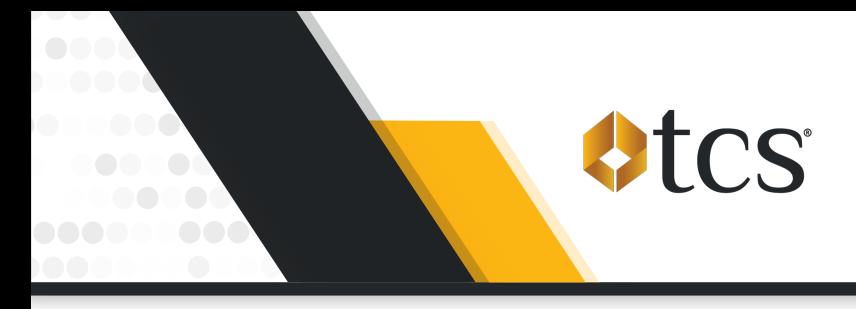

**Initiate Zelle® Payment Requests directly from the TCS Mobile App! Just set up your Zelle® account details within the TCS Mobile App, request an amount, approve the payment with your bank, and you can begin fueling!** 

**In case you need some help, here are step-by-step instructions.**

### Setting Up Your Zelle**®** Account

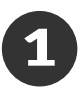

**Select "Zelle®" in the "More" menu and click "Setup Zelle®".** 

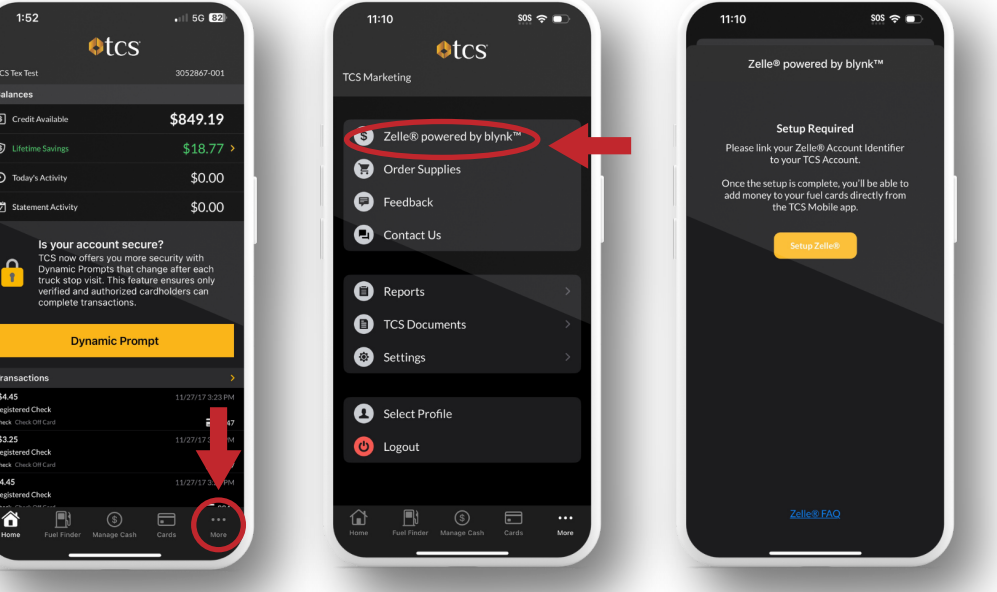

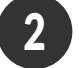

**Select "Yes" if you already have a Zelle® account and to agree to the terms.**

**Select "No" to learn more about setting up an account.** 

 $\frac{1}{2}$  sos  $\Leftrightarrow$   $\blacksquare$ 11:10 11:10 vered by blynk™ Te Zelle® powered by blynk™ Setur nitting. I agree to the foregoing

**Next, fill out the Setup Form with your Account Holder Name, Zelle® Account Identifier (either a phone number or an email address), and Authorized Signature and click "Setup".**

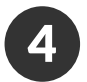

3

## Initiating Payment Requests

- **a. Select "Zelle®" under the "More" menu and click "Initiate Payment Request".**
- **b. Enter the amount you want to request**
- **c. Add additional details in the optional memo field**
- **d. Click "Initiate Payment Request"**
- **e. Go to your banking app/website to approve the request.**

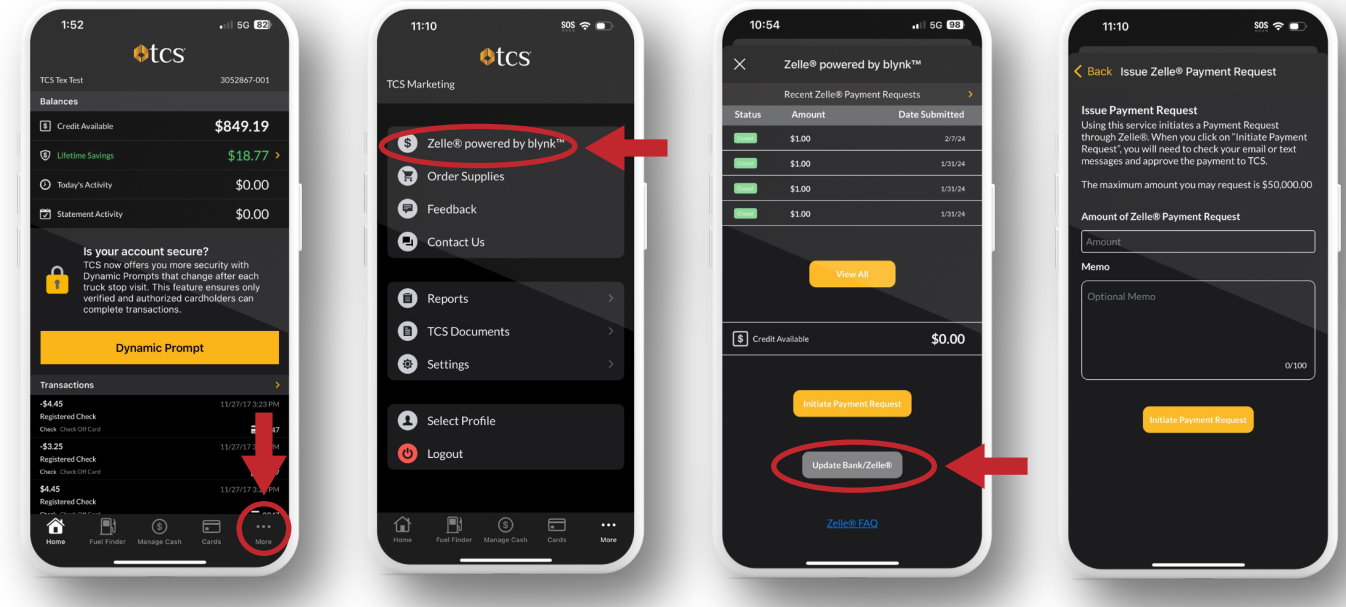

### *Approving Payment Requests*

**All Payment Requests must be approved in your banking app or on your bank's website.**

#### *Approving Initial Payment Requests:*

- **• The setup process is NOT complete until the Payment Request is approved.**
- **• Once you have approved the initial Payment Request, your Zelle® account identifier will then be linked to your TCS account to allow you to initiate Payment Requests from the TCS Mobile App within seconds.**

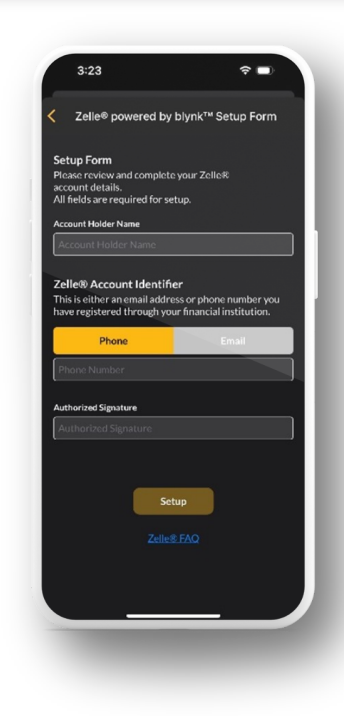

# Additional Zelle**®** Resources

## *Updating Your Bank*

**To update the bank used to send Zelle® payments select "Update Bank/Zelle®" on the Zelle® screen. This will prompt you to redo the "Setup Zelle®" process.**

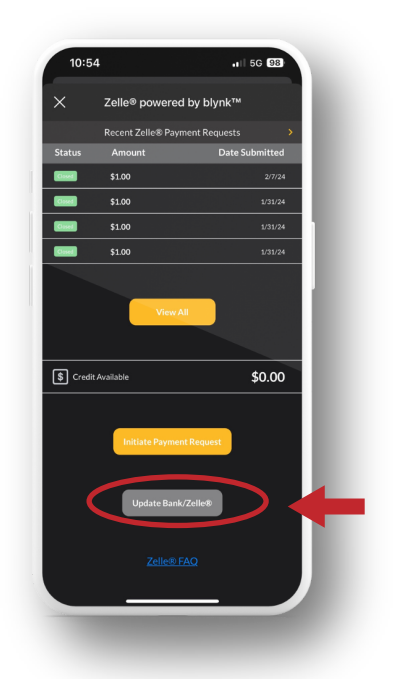

*View Your Recent Zelle® Payment Requests View Your Recent Zelle® Payment Requests*

- **a. Select "View all" on the Zelle® screen.**
- **b. Filter by selecting "Open", "Closed", or "Failed" Payment Requests.**
- **c. Select a payment to view additional details.**

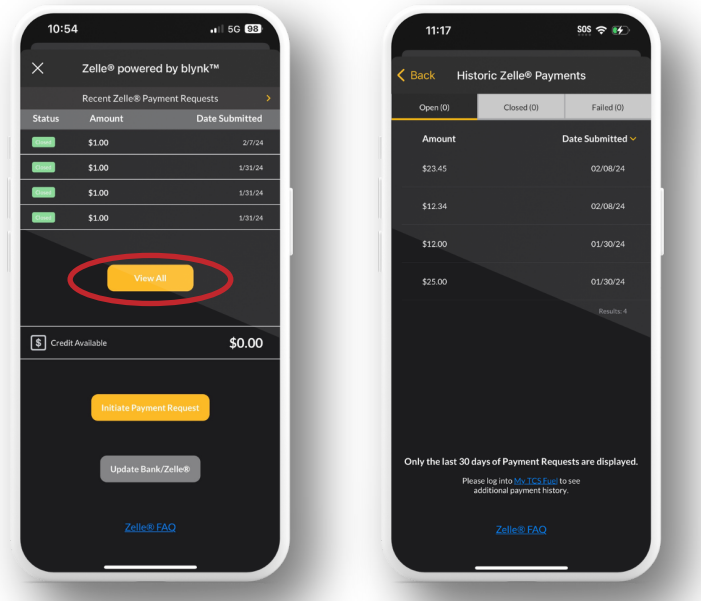

# *View Payment Request Statuses & Banners*

OPEN STATUS: A Payment Request has been sent but has not been approved or declined in your banking app/website.

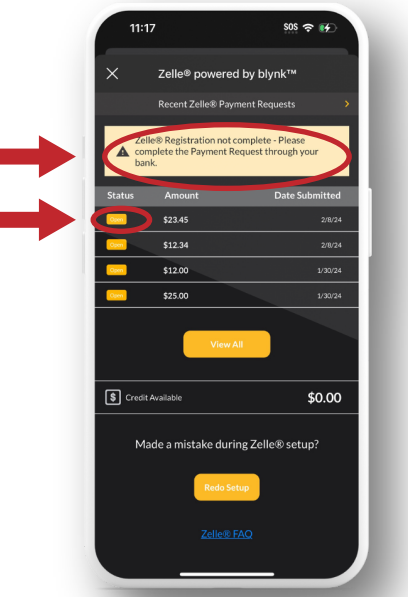

CLOSED STATUS: The Payment Request was completed and the funds have been added to your TCS account balance.

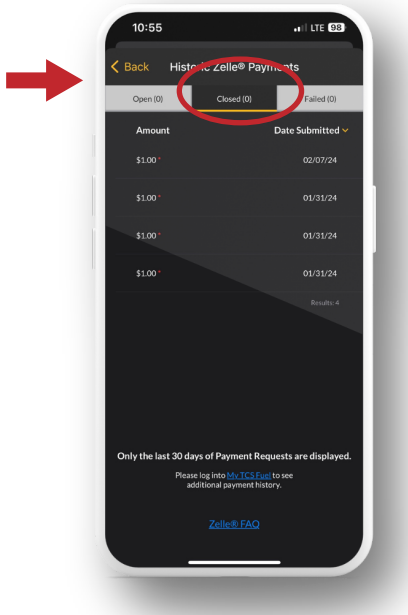

*If you need assistance or have questions, please call TCS at 844-827-7696.*

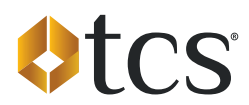